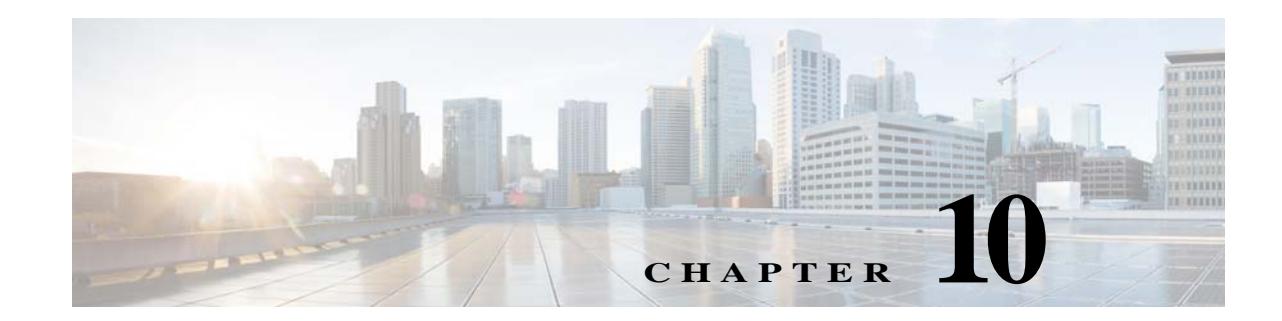

# **Managing the CMX Engage Configurations**

This chapter describes how to manage the CMX nodes, groups, buildings, floors, zones, and access points in the CMX Engage. This chapter also explains how to manage the apps and BLE beacons.

- **•** [Managing the Customer Name, page 10-1](#page-0-1)
- [Managing the CMX nodes, page 10-2](#page-1-0)
- **•** [Managing the Campuses, page 10-4](#page-3-0)
- **•** [Managing the Buildings, page 10-6](#page-5-0)
- **•** [Managing the Floors, page 10-8](#page-7-0)
- **•** [Managing the Groups, page 10-10](#page-9-0)
- **•** [Managing the Zones, page 10-13](#page-12-0)
- [Managing the Access Points, page 10-15](#page-14-0)
- [Managing the Captive Portal Rules, page 10-16](#page-15-0)
- **•** [Managing the Engagement Rules, page 10-18](#page-17-0)
- **•** [Managing the Profile Rules, page 10-20](#page-19-0)
- **•** [Managing the Apps, page 10-22](#page-21-0)
- **•** [Managing the Social Networking Apps, page 10-23](#page-22-0)
- **•** [Managing the BLE Beacons, page 10-24](#page-23-0)

# <span id="page-0-1"></span>**Managing the Customer Name**

The CMX Engage enables you to rename the default Customer name.

**•** [Renaming the Customer Name, page 10-1](#page-0-0)

#### <span id="page-0-0"></span>**Renaming the Customer Name**

To rename the customer name, perform the following steps:

- **Step 1** In the CMX Engage dashboard, click **Manage Locations**.
- **Step 2** In the Locations page, click **More Actions** at the far right of the customer name.
- **Step 3** Click **Rename Root**.

 $\mathbf I$ 

ן

**Step 4** In the Rename - Root window that appears, enter the customer name you want.

**Step 5** Click **Rename**.

# <span id="page-1-0"></span>**Managing the CMX nodes**

The CMX Engage enables you to view the CMX map for the CMX node and the users who have access rights to the particular CMX node. Also, you can rename the CMX node, delete an independent CMX node, and edit the CMX node details.

- **•** [Renaming a CMX Node, page 10-2](#page-1-1)
- **•** [Editing a CMX Node, page 10-2](#page-1-2)
- **•** [Deleting a CMX Node, page 10-3](#page-2-0)
- **•** [Viewing the Maps for a CMX node, page 10-3](#page-2-1)
- **•** [Managing the Users in a CMX node, page 10-3](#page-2-2)

### <span id="page-1-1"></span>**Renaming a CMX Node**

To rename a CMX node, perform the following steps:

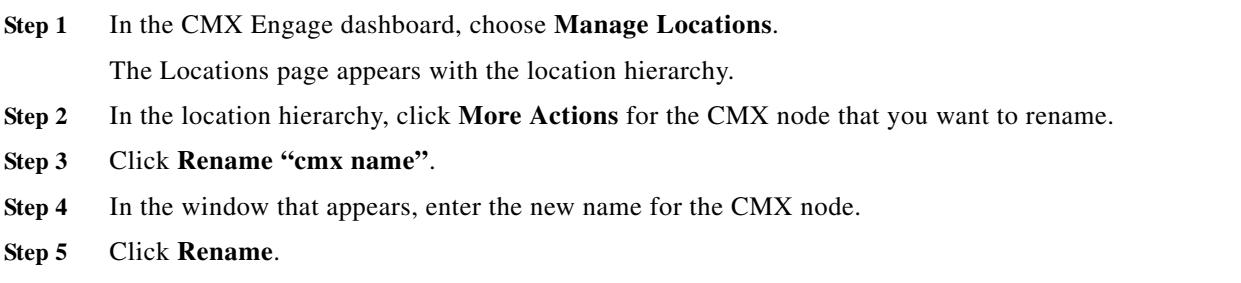

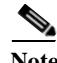

**Note** The renaming is not reflected in the CMX.

### <span id="page-1-2"></span>**Editing a CMX Node**

You can edit the CMX connection credentials.

To edit a CMX node, perform the following steps:

- **Step 1** In the CMX Engage dashboard, choose **Manage Locations**. The Locations page appears with the location hierarchy. **Step 2** In the location hierarchy, click **More Actions** for the CMX node that you want to edit.
- **Step 3** Click the option to edit the CMX node.
- **Step 4** In the window that appears, provide the updated CMX log in credentials for the CMX node.
- **Step 5** Click **Edit**.

#### <span id="page-2-0"></span>**Deleting a CMX Node**

To delete a CMX node from the location hierarchy, perform the following steps:

**Step 1** In the CMX Engage dashboard, choose **Manage Locations**. The Locations page appears with the location hierarchy. **Step 2** In the location hierarchy, click **More Actions** for the CMX node that you want to delete from the location hierarchy. **Step 3** Click the option to delete the CMX node.

**Note** The option to delete the CMX node is available only if there is no location under that CMX node. That is, to delete a CMX node, first you have to delete the locations and sub groups under that CMX node, if any.

**Note** You cannot delete a CMX node that is associated with the experience zones or proximity rules.

## <span id="page-2-1"></span>**Viewing the Maps for a CMX node**

To view the map for a CMX node, perform the following steps:

- **Step 1** In the CMX Engage dashboard, choose **Manage Locations**. The Locations page appears with the location hierarchy.
- **Step 2** In the location hierarchy, click the Maps icon for the CMX node for which you want to view the map. The map appears in the Maps tab.

**Note** The map appears for a CMX node only if it has at least one campus under that CMX node. The maps are displayed from the CMX.

## <span id="page-2-2"></span>**Managing the Users in a CMX node**

When creating users, you can provide access to an entire CMX node. You can search for those users under that CMX node.

Ι

#### **Searching for a User in a CMX Node**

To search for a user in a CMX node, perform the following steps:

**Step 1** In the CMX Engage dashboard, choose **Manage Locations**.

The Locations page appears with the location hierarchy.

- **Step 2** In the location hierarchy, click the **Users** icon for that CMX node.
- **Step 3** On the Users and Permission tab, enter the name of the user whom you want to search in the Search text field.

The user gets listed in the window.

# <span id="page-3-0"></span>**Managing the Campuses**

The CMX Engage enables you to view the campus map and the users who have access rights to the campus. Also, you can rename the campus name, and delete an independent campus.

- **•** [Renaming a Campus, page 10-4](#page-3-1)
- **•** [Deleting a Campus, page 10-4](#page-3-2)
- **•** [Viewing the Maps for a Campus, page 10-5](#page-4-0)
- **•** [Managing the Users in a Campus, page 10-5](#page-4-1)

### <span id="page-3-1"></span>**Renaming a Campus**

To rename a campus, perform the following steps

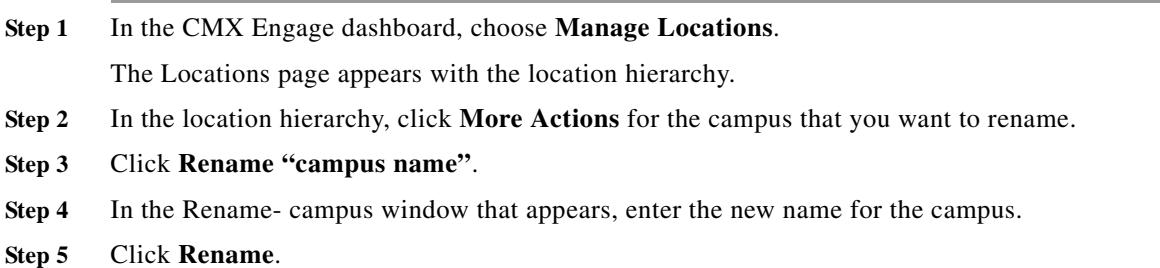

#### <span id="page-3-2"></span>**Deleting a Campus**

To delete a campus, perform the following steps:

- **Step 1** In the CMX Engage dashboard, choose **Manage Locations**. The Locations page appears with the location hierarchy.
- **Step 2** In the location hierarchy, click **More Actions** for the campus that you want to delete.

#### **Step 3** Click **Delete campus**.

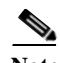

**Note** The Delete campus option is available for a campus only if there is no building under that campus. That is, to delete a campus, first you have to delete the locations under that campus, if any.

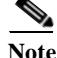

**Note** You cannot delete a campus that is associated with the experience zones or proximity rules.

### <span id="page-4-0"></span>**Viewing the Maps for a Campus**

To view the maps for a campus, perform the following steps:

- **Step 1** In the CMX Engage dashboard, choose **Manage Locations**. The Locations page appears with the location hierarchy.
- **Step 2** In the location hierarchy, click the Maps icon for the campus for which you want to view the map. The map appears in the Maps tab.

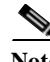

**Note** The map configured in the CMX for the campus is shown.

### <span id="page-4-1"></span>**Managing the Users in a Campus**

When creating users, you can restrict their access only to a particular campus. You can search for those users under that campus.

#### **Searching for a User in a Campus**

To search for a user in a campus, perform the following steps:

**Step 1** In the CMX Engage dashboard, choose **Manage Locations**.

The Locations page appears with the location hierarchy.

- **Step 2** In the location hierarchy, click the **Users** icon for that campus.
- **Step 3** On the Users and Permission tab, in the Search text field, enter the name of the user whom you want to search.

The user gets listed in the window.

ן

# <span id="page-5-0"></span>**Managing the Buildings**

The CMX Engage enables you to view the Building map and the users who have access rights to the building. Also, you can rename the building name, and delete an independent building.

- **•** [Renaming a Building, page 10-6](#page-5-1)
- **•** [Deleting a Building, page 10-6](#page-5-2)
- **•** [Viewing the Maps for a Building, page 10-7](#page-6-0)
- **•** [Managing the Users in a Building, page 10-7](#page-6-1)

## <span id="page-5-1"></span>**Renaming a Building**

To rename a building, perform the following steps:

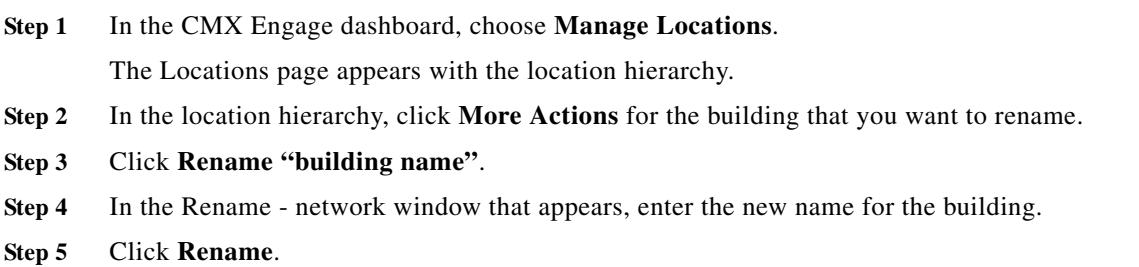

## <span id="page-5-2"></span>**Deleting a Building**

To delete a building, perform the following steps:

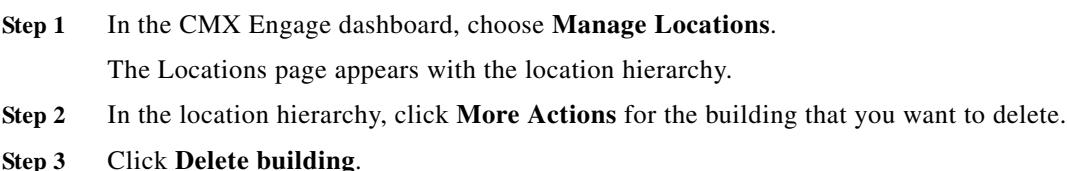

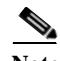

**Note** The Delete building option is available for a building only if there is no floor or zones with access points under that building. That is, to delete a building, first you have to delete the floor or zones under that building, if any.

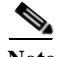

**Note** You cannot delete a building that is associated with an experience zone or proximity rule.

# <span id="page-6-0"></span>**Viewing the Maps for a Building**

To view the maps for a building, perform the following steps:

- **Step 1** In the CMX Engage dashboard, choose **Manage Locations**. The Locations page appears with the location hierarchy.
- **Step 2** In the location hierarchy, click the Maps icon for the building for which you want to view the map. The map appears in the Maps tab.

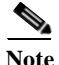

I

**Note** The map configured in the CMX for that the particular building is shown.

## <span id="page-6-1"></span>**Managing the Users in a Building**

When creating users, you can restrict their access only to a particular building. You can search for those users under that building.

#### **Searching for a User in a Building**

To search for a user in a building, perform the following steps:

**Step 1** In the CMX Engage dashboard, choose **Manage Locations**. The Locations page appears with the location hierarchy. **Step 2** In the location hierarchy, click the **Users** icon for that building. **Step 3** On the Users and Permission tab, in the Search text field, enter the name of the user whom you want to search.

The user gets listed in the window.

 $\mathbf I$ 

# <span id="page-7-0"></span>**Managing the Floors**

The CMX Engage enables you to view the floor map and manage the users who have access rights to the floor. Also, you can rename the floor name, and delete an independent floor.

- **•** [Renaming a Floor, page 10-8](#page-7-1)
- **•** [Deleting a Floor, page 10-8](#page-7-2)
- **•** [Viewing the Maps for a Floor, page 10-9](#page-8-0)
- **•** [Managing the Users in a Floor, page 10-10](#page-9-1)

### <span id="page-7-1"></span>**Renaming a Floor**

To rename a floor, perform the following steps:

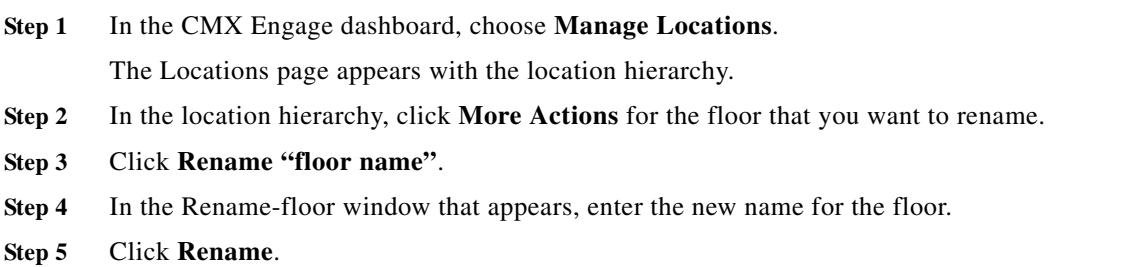

## <span id="page-7-2"></span>**Deleting a Floor**

To delete a floor, perform the following steps:

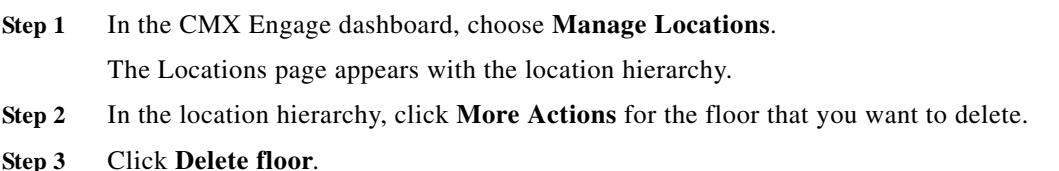

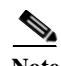

**Note** If the floor that you delete has any zone under it, that zone is moved under the building after the deletion of the floor.

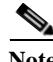

**Note** You cannot delete a floor that is associated with an experience zone or proximity rule.

**10-9**

#### **Managing the Maps for a Floor**

The maps are displayed by default based on the map configuration in the CUWN. The CMX Engage enables you to display the Micello map for the floors. Also, you can upload external maps for the floors.

- **•** [Viewing the Maps for a Floor, page 10-9](#page-8-0)
- **•** [Configuring a Micello Map, page 10-9](#page-8-1)
- **•** [Uploading an External Map, page 10-10](#page-9-2)

#### <span id="page-8-0"></span>**Viewing the Maps for a Floor**

To view the map for a floor, perform the following steps:

- **Step 1** In the CMX Engage dashboard, choose **Manage Locations**. The Locations page appears with the location hierarchy.
- **Step 2** In the location hierarchy, click the Maps icon for the floor for which you want to view the map. The map appears in the Maps tab.

#### <span id="page-8-1"></span>**Configuring a Micello Map**

The CMX Engage enables you to configure Micello map for a floor or zone. To configure the Micello map, perform the following steps:

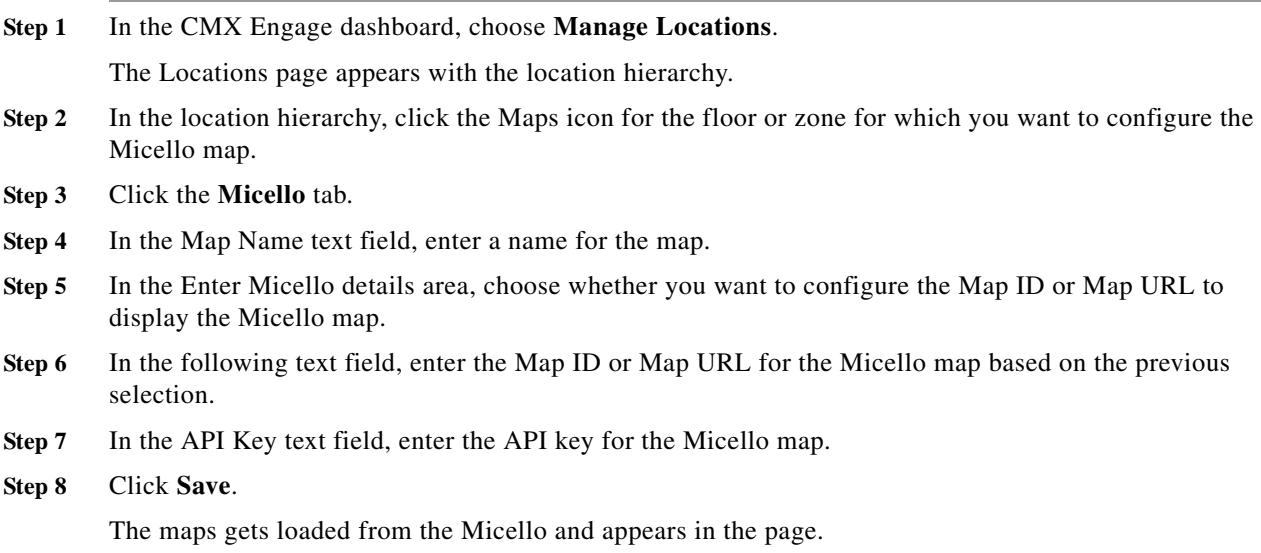

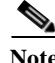

 $\mathbf I$ 

**Note** To configure a Micello map, you must have a Micello account. For a Micello account, contact [support@micello.com.](mailto:support@micello.com)

#### <span id="page-9-2"></span>**Uploading an External Map**

The CMX Engage enables you to configure external maps of your choice for a floor or zone.

To configure an external map, perform the following steps:

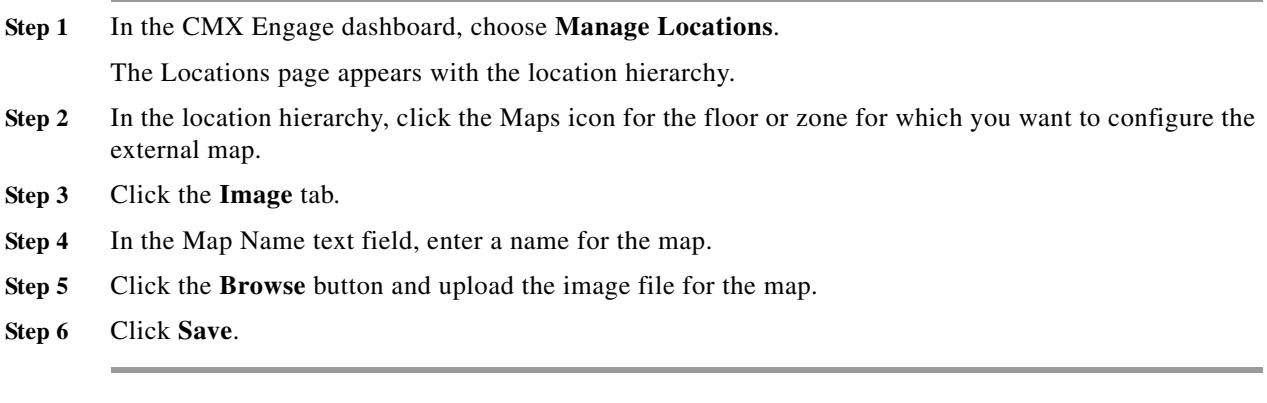

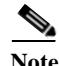

**Note** You can upload the map image file in png, jpeg, and gif formats.

## <span id="page-9-1"></span>**Managing the Users in a Floor**

When creating users, you can restrict their access only to a particular floor. You can search for those users under that floor.

### **Searching for a User for a Floor**

To search for a user for a floor, perform the following steps:

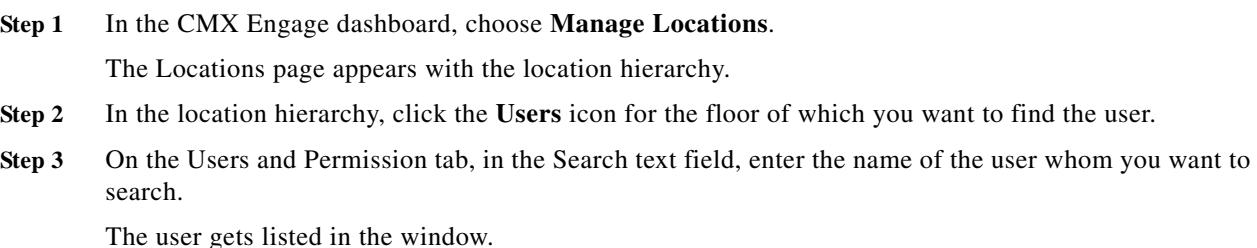

<span id="page-9-0"></span>**Managing the Groups**

The CMX Engage enables you to view the group map and view the users who have access rights to the group. Also, you can rename the group name, and delete an independent group.

 $\mathbf I$ 

- **•** [Renaming a Group, page 10-11](#page-10-0)
- **•** [Editing a Group, page 10-11](#page-10-1)
- **•** [Deleting a Group, page 10-11](#page-10-2)
- **•** [Viewing the Maps for a Group, page 10-12](#page-11-0)
- **•** [Managing the Users in a Group, page 10-13](#page-12-1)

# <span id="page-10-0"></span>**Renaming a Group**

To rename a group, perform the following steps:

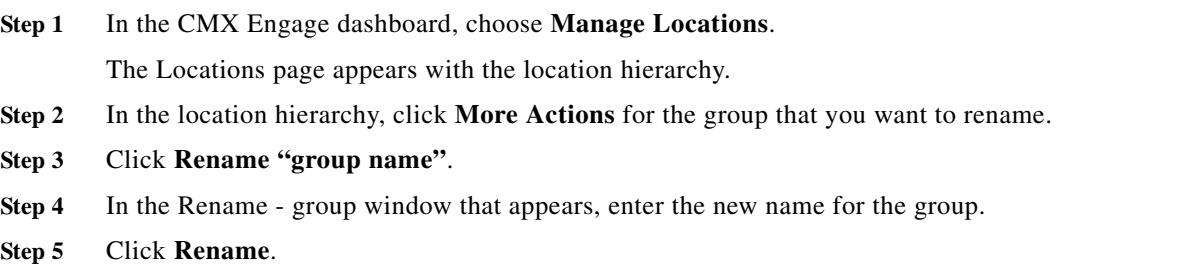

# <span id="page-10-1"></span>**Editing a Group**

You can add or remove the locations from a group. To edit a group, perform the following steps:

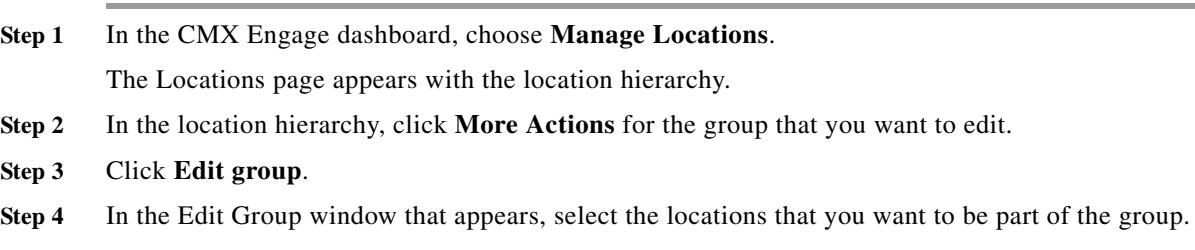

#### **Step 5** Click **Update**.

# <span id="page-10-2"></span>**Deleting a Group**

 $\Gamma$ 

To delete a group, perform the following steps:

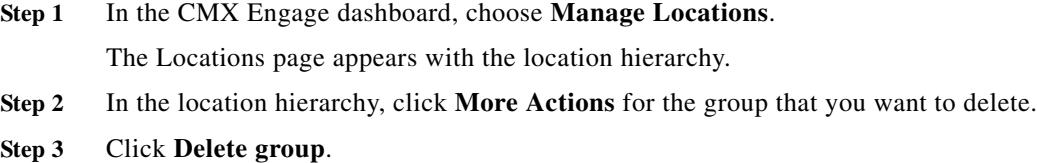

 $\mathbf I$ 

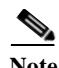

**Note** The Delete group option is available for a group only if there is no location or sub group under that group. That is, to delete a group, first you have to delete the locations and sub groups under that group, if any.

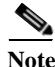

**Note** You cannot delete a group that is associated with the experience zones or proximity rules.

## <span id="page-11-0"></span>**Viewing the Maps for a Group**

To view the map for a group, perform the following steps:

- **Step 1** In the CMX Engage dashboard, choose **Manage Locations**. The Locations page appears with the location hierarchy.
- **Step 2** In the location hierarchy, click the Maps icon for the group for which you want to view the map. The map appears in the Maps tab.

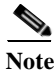

**Note** The map appears for a group only if it has at least one location under that group. The maps are displayed from the CMX.

a ka

#### <span id="page-12-1"></span>**Managing the Users in a Group**

When creating users, you can restrict their access only to a particular group.You can search for those users under that group

#### **Searching for a User in a Group**

To search for a user in a group, perform the following steps:

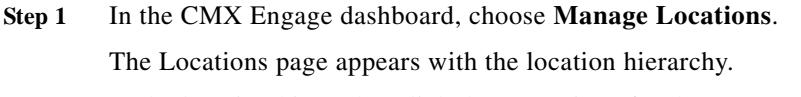

- **Step 2** In the location hierarchy, click the **Users** icon for that group.
- **Step 3** On the Users and Permission tab, enter the name of the user whom you want to search in the Search text field.

The user gets listed in the window.

# <span id="page-12-0"></span>**Managing the Zones**

The CMX Engage enables you to view the zones map and the users who have access rights to the zones. Also, you can rename the zone name, and delete a zone.

- **•** [Renaming a Zone, page 10-13](#page-12-2)
- **•** [Deleting a Zone, page 10-14](#page-13-0)
- **•** [Viewing the Maps for a Zone, page 10-14](#page-13-1)
- **•** [Managing the Users in a Zone, page 10-14](#page-13-2)

## <span id="page-12-2"></span>**Renaming a Zone**

 $\mathbf I$ 

To rename a zone, perform the following steps

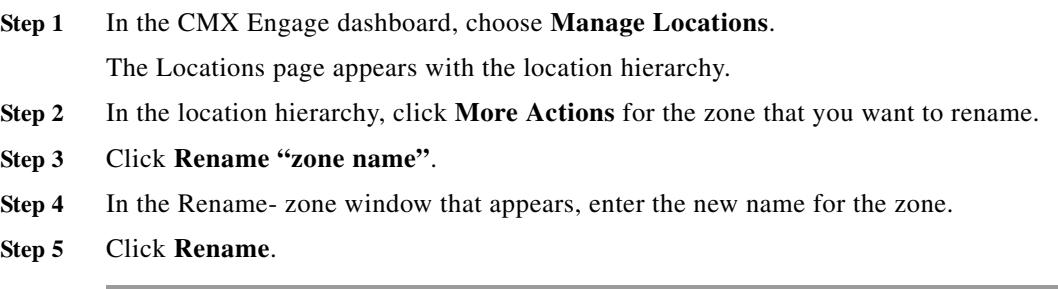

ן

#### <span id="page-13-0"></span>**Deleting a Zone**

To delete a zone, perform the following steps:

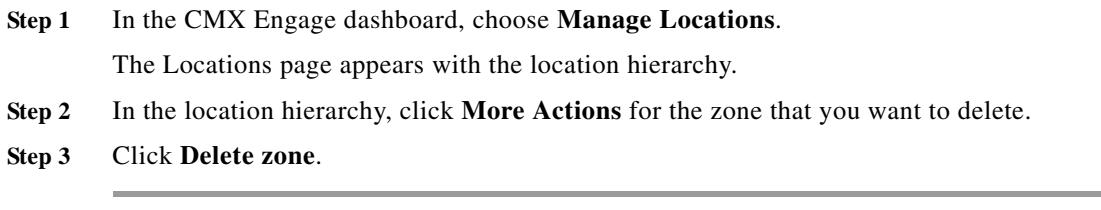

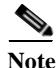

**Note** You cannot delete any zone that is associated with the experience zones or proximity rules.

## <span id="page-13-1"></span>**Viewing the Maps for a Zone**

The maps are displayed by default based on the map configuration in the CMX. The CMX Engage enables you to display the Micello map for the zones. Also, you can upload external maps for the zones.

- **•** [Configuring a Micello Map, page 10-9](#page-8-1)
- **•** [Uploading an External Map, page 10-10](#page-9-2)

To view the map for a zone, perform the following steps:

- **Step 1** In the CMX Engage dashboard, choose **Manage Locations**. The Locations page appears with the location hierarchy.
- **Step 2** In the location hierarchy, click the Maps icon for the zone for which you want to view the map. The map appears in the Maps tab.

#### <span id="page-13-2"></span>**Managing the Users in a Zone**

When creating users, you can restrict their access only to a particular zone. You can search for those users under that zone.

#### **Searching for a User in a Zone**

To search for a user in a zone, perform the following steps:

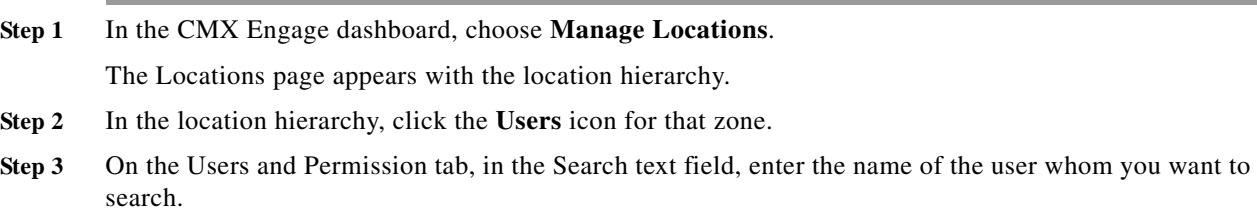

The user gets listed in the window.

# <span id="page-14-0"></span>**Managing the Access Points**

You can add or remove access points to a zone.

- **•** [Adding an Access Point to a Zone, page 10-15](#page-14-1)
- **•** [Removing an Access Point from a Zone, page 10-15](#page-14-2)

## <span id="page-14-1"></span>**Adding an Access Point to a Zone**

To add access points to a zone, perform the following steps:

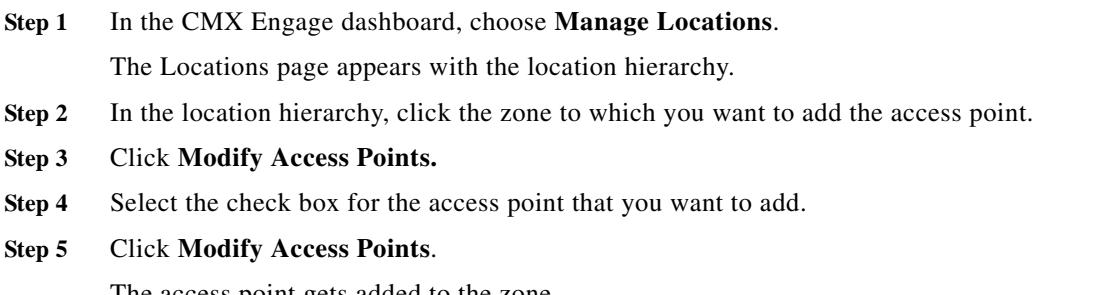

The access point gets added to the zone.

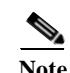

 $\mathbf I$ 

**Note** If there are no access points under that zone, the button name will be **Add Access Points**.

# <span id="page-14-2"></span>**Removing an Access Point from a Zone**

To remove an access point from a zone, perform the following steps:

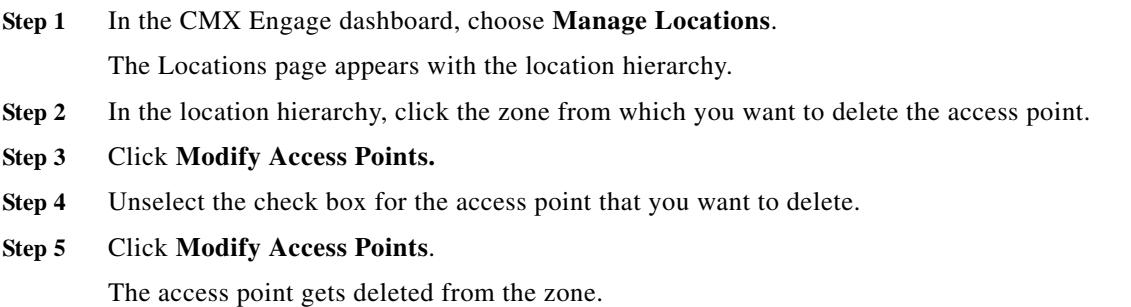

**Managing the Access Points**

# <span id="page-15-0"></span>**Managing the Captive Portal Rules**

You can pause a captive portal rule, and make it live again, whenever required. You can modify a captive portal rule, and delete it if required. You can create captive portal rules specific to a location, and view them from the location hierarchy.

- **•** [Pausing a Captive Portal Rule, page 10-16](#page-15-1)
- **•** [Restarting a Captive Portal Rule, page 10-16](#page-15-2)
- **•** [Modifying a Captive Portal Rule, page 10-17](#page-16-0)
- **•** [Deleting a Captive Portal Rule, page 10-17](#page-16-1)
- **•** [Viewing a Captive Portal Rule for a Location, page 10-17](#page-16-2)

### <span id="page-15-1"></span>**Pausing a Captive Portal Rule**

To pause a captive portal rule, perform the following steps:

- **Step 1** In the CMX Engage dashboard, choose **Proximity Rules > Captive Portal Rule**. The captive portal rules created get listed.
- **Step 2** Click the **Pause Rule** icon that appears at the far right of the captive portal rule that you want to pause. The captive portal rule is paused.

**Note** To pause multiple captive portal rules, select the check box for the captive portal rules that you want to pause, and click the Pause button that appears at the bottom of the page.

## <span id="page-15-2"></span>**Restarting a Captive Portal Rule**

To restart a captive portal rule, perform the following steps:

**Step 1** In the CMX Engage dashboard, choose **Proximity Rules > Captive Portal Rule**.

The captive portal rules created get listed.

**Step 2** Click the **Make Rule Live** icon that appears at the far right of the captive portal rule that you want to restart.

The captive portal rule is restarted.

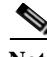

**Note** To restart multiple captive portal rules, select the check box for the captive portal rules that you want to restart, and click the Make Live button that appears at the bottom of the page.

Ι

# <span id="page-16-0"></span>**Modifying a Captive Portal Rule**

To modify a captive portal rule, perform the following steps:

- **Step 1** In the CMX Engage dashboard, choose **Proximity Rules > Captive Portal Rule**. The captive portal rules created get listed.
- **Step 2** Click the **Edit Rule** icon for the captive portal rule that you want to modify.
- **Step 3** Make necessary changes.
- **Step 4** To save the changes, click **Save** or to publish the changes, click **Save and Publish**.

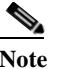

**Note** A live rule will have only the Save and Publish option. When you click the Save and Publish button, the rule gets published with the changes.

# <span id="page-16-1"></span>**Deleting a Captive Portal Rule**

To delete a captive portal rule, perform the following steps:

**Step 1** In the CMX Engage dashboard, choose **Proximity Rules > Captive Portal Rule**. The captive portal rules created get listed.

**Step 2** Click the **Delete Rule** icon that appears at the far right of the captive portal rule that you want to delete.

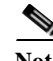

**Note** To delete multiple captive portal rules, select the check box for the captive portal rules that you want to delete, and click the Delete button that appears at the bottom of the page.

# <span id="page-16-2"></span>**Viewing a Captive Portal Rule for a Location**

To view a captive portal rule for a location such as group, building, floor, and so on, perform the following steps:

**Step 1** In the CMX Engage dashboard, choose **Manage Locations**.

The Locations page appears with the location hierarchy.

- **Step 2** Click the **Proximity Rules** icon for the location for which you want to view the captive portal rule.
- **Step 3** Click the **Captive Portal Rule** tab.

The captive portal rules for the location gets listed.

# <span id="page-17-0"></span>**Managing the Engagement Rules**

- **•** [Pausing an Engagement Rule, page 10-18](#page-17-2)
- **•** [Restarting an Engagement Rule, page 10-18](#page-17-3)
- **•** [Modifying an Engagement Rule, page 10-18](#page-17-1)
- **•** [Deleting an Engagement Rule, page 10-19](#page-18-0)
- **•** [Viewing an Engagement Rule for a Location, page 10-19](#page-18-1)

# <span id="page-17-2"></span>**Pausing an Engagement Rule**

To pause an engagement rule, perform the following steps:

- **Step 1** In the CMX Engage dashboard, choose **Proximity Rules > Engagement Rule**. The engagement rules created get listed.
- **Step 2** Click the **Pause Rule** icon that appears at the far right of the engagement rule that you want to pause. The engagement rule is paused.

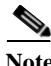

**Note** To pause multiple engagement rules, select the check box for the engagement rules that you want to pause, and click the Pause button that appears at the bottom of the page.

# <span id="page-17-3"></span>**Restarting an Engagement Rule**

To restart an engagement rule, perform the following steps:

**Step 1** In the CMX Engage dashboard, choose **Proximity Rules > Engagement Rule**.

The engagement rules created get listed.

**Step 2** Click the **Make Rule Live** icon that appears at the far right of the engagement rule that you want to restart.

The engagement rule is restarted.

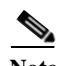

**Note** To restart multiple engagement rules, select the check box for the engagement rules that you want to restart, and click the Make Live button that appears at the bottom of the page.

Ι

## <span id="page-17-1"></span>**Modifying an Engagement Rule**

To modify an engagement rule, perform the following steps:

- **Step 1** In the CMX Engage dashboard, choose **Proximity Rules > Engagement Rule**. The engagement rules created get listed.
- **Step 2** Click the **Edit Rule** icon for the engagement rule that you want to modify. For a live rule, click the edit icon that appears at the far right of the rule.
- **Step 3** Make necessary changes.
- **Step 4** To save the changes, click **Save** or to publish the changes, click **Save and Publish**.

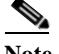

**Note** A live rule will have only the Save and Publish option. When you click the Save and Publish button, the rule gets published with the changes.

### <span id="page-18-0"></span>**Deleting an Engagement Rule**

To delete an engagement rule, perform the following steps:

- **Step 1** In the CMX Engage dashboard, choose **Proximity Rules > Engagement Rule**. The engagement rules created get listed.
- **Step 2** Click the **Delete Rule** icon that appears at the far right of the engagement rule that you want to delete.

**Note** To delete multiple engagement rules, select the check box for the engagement rules that you want to delete, and click the Delete button that appears at the top left of the page.

#### <span id="page-18-1"></span>**Viewing an Engagement Rule for a Location**

To view an engagement rule for a location such as group, building, floor, and so on, perform the following steps:

**Step 1** In the CMX Engage dashboard, choose **Manage Locations**.

The Locations page appears with the location hierarchy.

- **Step 2** Click the **Proximity Rules** icon for the location for which you want to view the engagement rule.
- **Step 3** Click the **Engagement Rule** tab.

The engagement rules for the location gets listed.

# <span id="page-19-0"></span>**Managing the Profile Rules**

You can pause a profile rule, and make it live again, whenever required. You can modify a profile rule, and delete it if required. You can create profile rules specific to a location, and view them from the location hierarchy.

- **•** [Pausing an Profile Rule, page 10-20](#page-19-1)
- **•** [Restarting a Profile Rule, page 10-20](#page-19-2)
- **•** [Modifying a Profile Rule, page 10-21](#page-20-0)
- **•** [Deleting a Profile Rule, page 10-21](#page-20-1)
- **•** [Viewing a Profile Rule for a Location, page 10-21](#page-20-2)

## <span id="page-19-1"></span>**Pausing an Profile Rule**

To pause a profile rule, perform the following steps:

- **Step 1** In the CMX Engage dashboard, choose **Proximity Rules > Profile Rule**. The profile rules created get listed.
- **Step 2** Click the **Pause Rule** icon that appears at the far right of the profile rule that you want to pause. The profile rule is paused.

**Note** To pause multiple profile rules, select the check box for the profile rules that you want to pause, and click the Pause button that appears at the bottom of the page.

## <span id="page-19-2"></span>**Restarting a Profile Rule**

To restart a profile rule, perform the following steps:

- **Step 1** In the CMX Engage dashboard, choose **Proximity Rules > Profile Rule**. The profile rules created get listed.
- **Step 2** Click the **Make Rule Live** icon that appears at the far right of the profile rule that you want to restart. The profile rule is restarted.

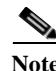

**Note** To restart multiple profile rules, select the check box for the profile rules that you want to restart, and click the Make Live button that appears at the bottom of the page.

Ι

# <span id="page-20-0"></span>**Modifying a Profile Rule**

To modify a profile rule, perform the following steps:

- **Step 1** In the CMX Engage dashboard, choose **Proximity Rules > Profile Rule**. The profile rules created get listed.
- **Step 2** Click the Edit Rule icon for the profile rule that you want to modify.
- **Step 3** Make necessary changes.
- **Step 4** To save the changes, click **Save** or to publish the changes, click **Save and Publish**.

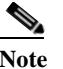

**Note** A live rule will have only the Save and Publish option. When you click the Save and Publish button, the rule gets published with the changes.

## <span id="page-20-1"></span>**Deleting a Profile Rule**

To delete a profile rule, perform the following steps:

**Step 1** In the CMX Engage dashboard, choose **Proximity Rules > Profile Rule**. The profile rules created get listed.

**Step 2** Click the **Delete Rule** icon that appears at the far right of the profile rule that you want to delete.

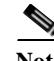

**Note** To delete multiple profile rules, select the check box for the profile rules that you want to delete, and click the Delete button that appears at the bottom of the page.

## <span id="page-20-2"></span>**Viewing a Profile Rule for a Location**

To view an profile rule for a location such as group, building, floor, and so on, perform the following steps:

**Step 1** In the CMX Engage dashboard, choose **Manage Locations**.

The Locations page appears with the location hierarchy.

- **Step 2** Click the **Proximity Rules** icon for the location for which you want to view the profile rule.
- **Step 3** Click the **Profile Rule** tab.

The profile rules for the location gets listed.

 $\mathbf I$ 

# <span id="page-21-0"></span>**Managing the Apps**

You can rename, modify, or delete the apps that are configured to send the push notifications.

## **Renaming an App**

To rename an app, perform the following steps:

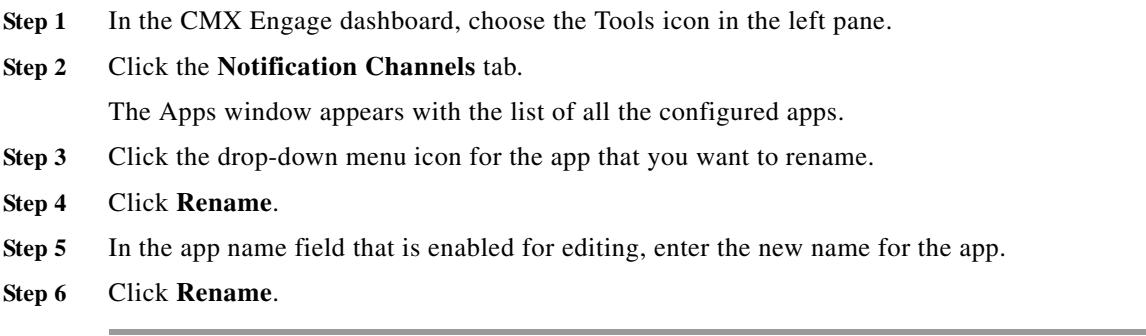

# **Modifying an App**

To modify an app, perform the following steps:

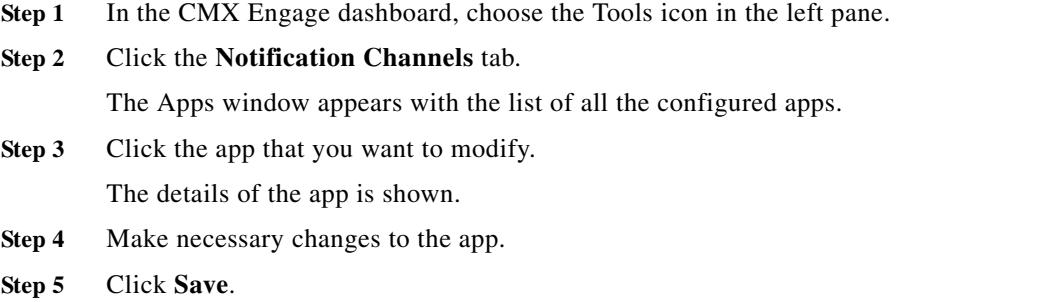

## **Deleting an App**

To delete an app, perform the following steps:

**Step 1** In the CMX Engage dashboard, choose the Tools icon in the left pane.

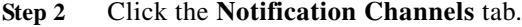

The Apps window appears with the list of all the configured apps.

- **Step 3** Click the drop-down menu icon for the app that you want to delete.
- **Step 4** Click **Delete**.

a ka

The app gets deleted.

**Note** The Delete option appears for an app only if it is not associated with any proximity rule.

# <span id="page-22-0"></span>**Managing the Social Networking Apps**

You can modify the details of the social networking apps configured for the social authentication. The CMX Engage enables you to configure the apps of Facebook, Twitter, and Linked In.

- [Modifying the Facebook App, page 10-23](#page-22-1)
- [Modifying the Twitter App, page 10-23](#page-22-2)
- **•** [Modifying the LinkedIn App, page 10-24](#page-23-1)

# <span id="page-22-1"></span>**Modifying the Facebook App**

To modify the Facebook app, perform the following steps:

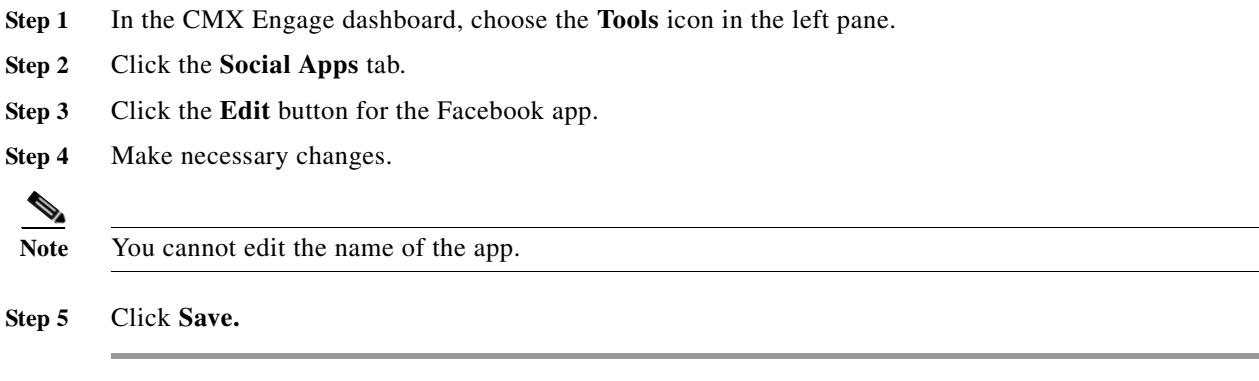

 $\mathbf I$ 

**Note** The Edit button is available only if you have added a Facebook app.

## <span id="page-22-2"></span>**Modifying the Twitter App**

To modify the Twitter app, perform the following steps:

- **Step 1** In the CMX Engage dashboard, choose the **Tools** icon in the left pane.
- **Step 2** Click the **Social Apps** tab.
- **Step 3** Click the **Edit** button for the Twitter app.
- **Step 4** Make necessary changes.

1

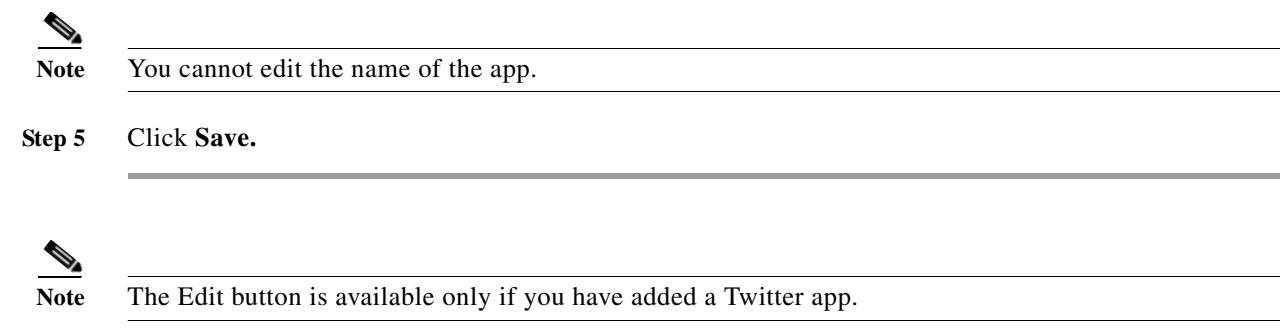

# <span id="page-23-1"></span>**Modifying the LinkedIn App**

To modify the LinkedIn app, perform the following steps:

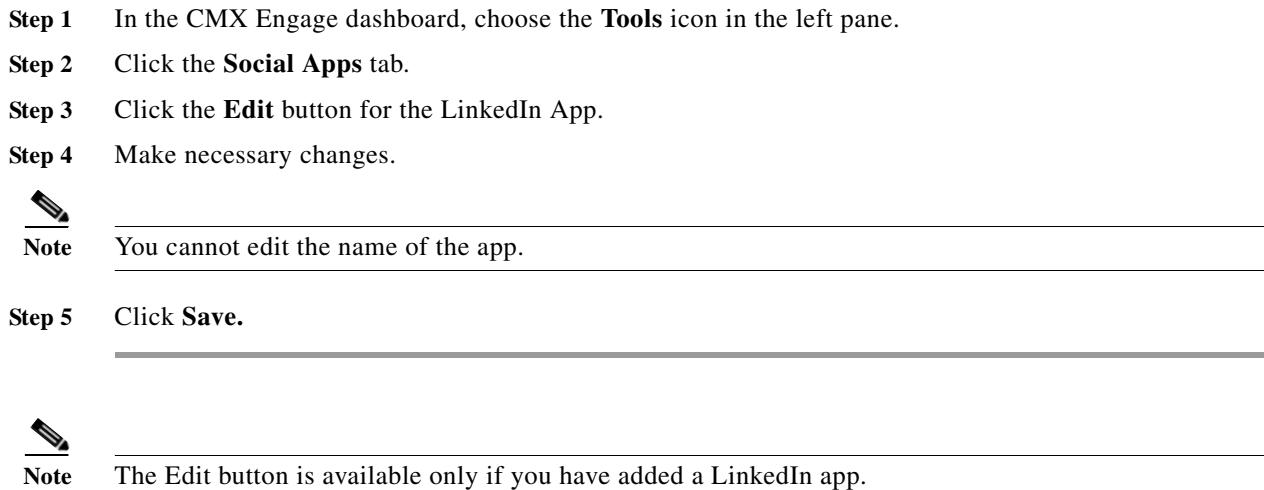

# <span id="page-23-0"></span>**Managing the BLE Beacons**

You can delete a BLE UUID, and modify or delete a BLE Beacon added to a building, floor, or zone.

- **•** [Deleting a Beacon UUID, page 10-24](#page-23-2)
- **•** [Modifying a BLE Beacon, page 10-25](#page-24-0)
- **•** [Deleting a BLE Beacon, page 10-25](#page-24-1)

## <span id="page-23-2"></span>**Deleting a Beacon UUID**

To delete a beacon UUID, perform the following steps:

- **Step 1** In the CMX Engage dashboard, click the Tools icon in the left pane.
- **Step 2** Click the **BLE UUIDs** tab.
- **Step 3** Click **Delete** corresponding to the BLE UUID that you want to delete.

The BLE UUID gets deleted.

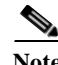

**Note** You cannot delete a UUID that is associated with any BLE Beacon. That is, to delete a UUID, first you must delete all the BLE Beacons associated with that UUID.

# <span id="page-24-0"></span>**Modifying a BLE Beacon**

You can assign a BLE beacon to an entire building, floor, or zone.

To modify a BLE beacon in a building, floor, or zone, perform the following steps:

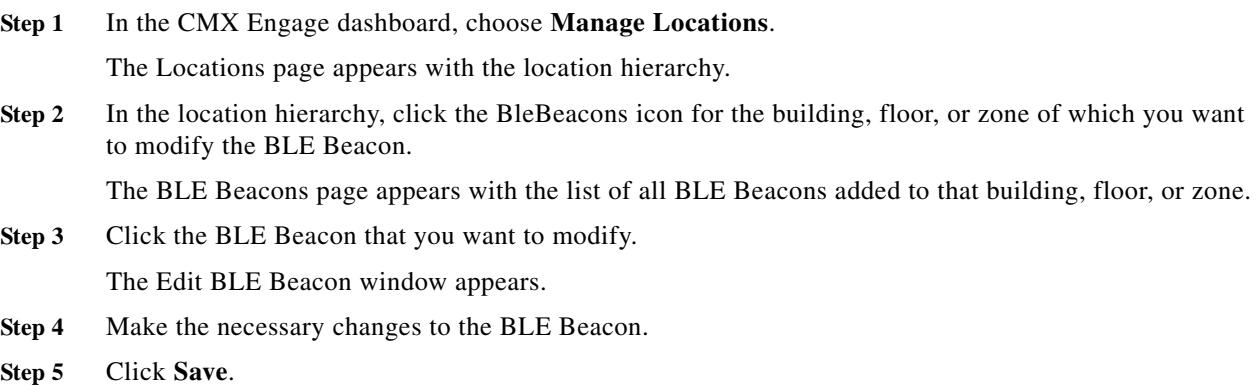

# <span id="page-24-1"></span>**Deleting a BLE Beacon**

 $\Gamma$ 

To delete a BLE Beacon from a building, floor, or zone, perform the following steps:

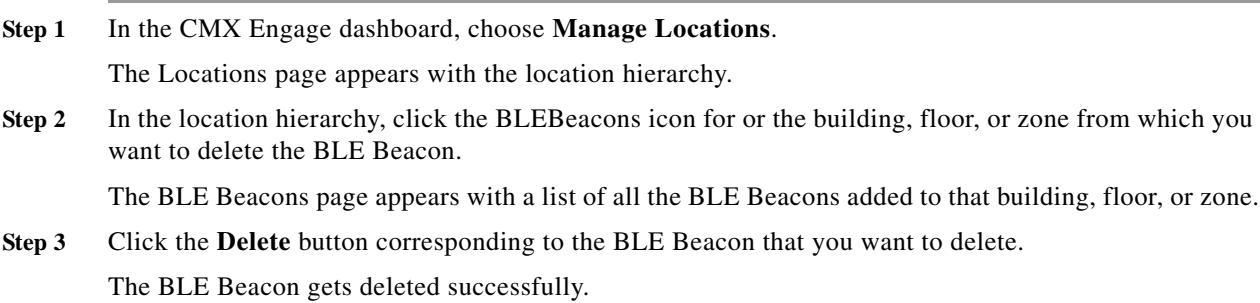

**Managing the BLE Beacons**

 $\mathsf I$